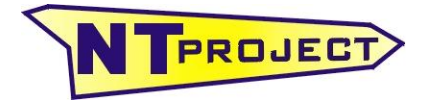

**Analisi Termo-Fluidodinamica Motori Racing Progettazione e Sviluppo – Software Motoristici**

NT-Project Ing. Tabacchi Omar

info@ntproject.com http://www.ntproject.com

# **PRESENTAZIONE SOFTWARE KART ANALYSIS**

All'apertura il software si presenta in questo modo:

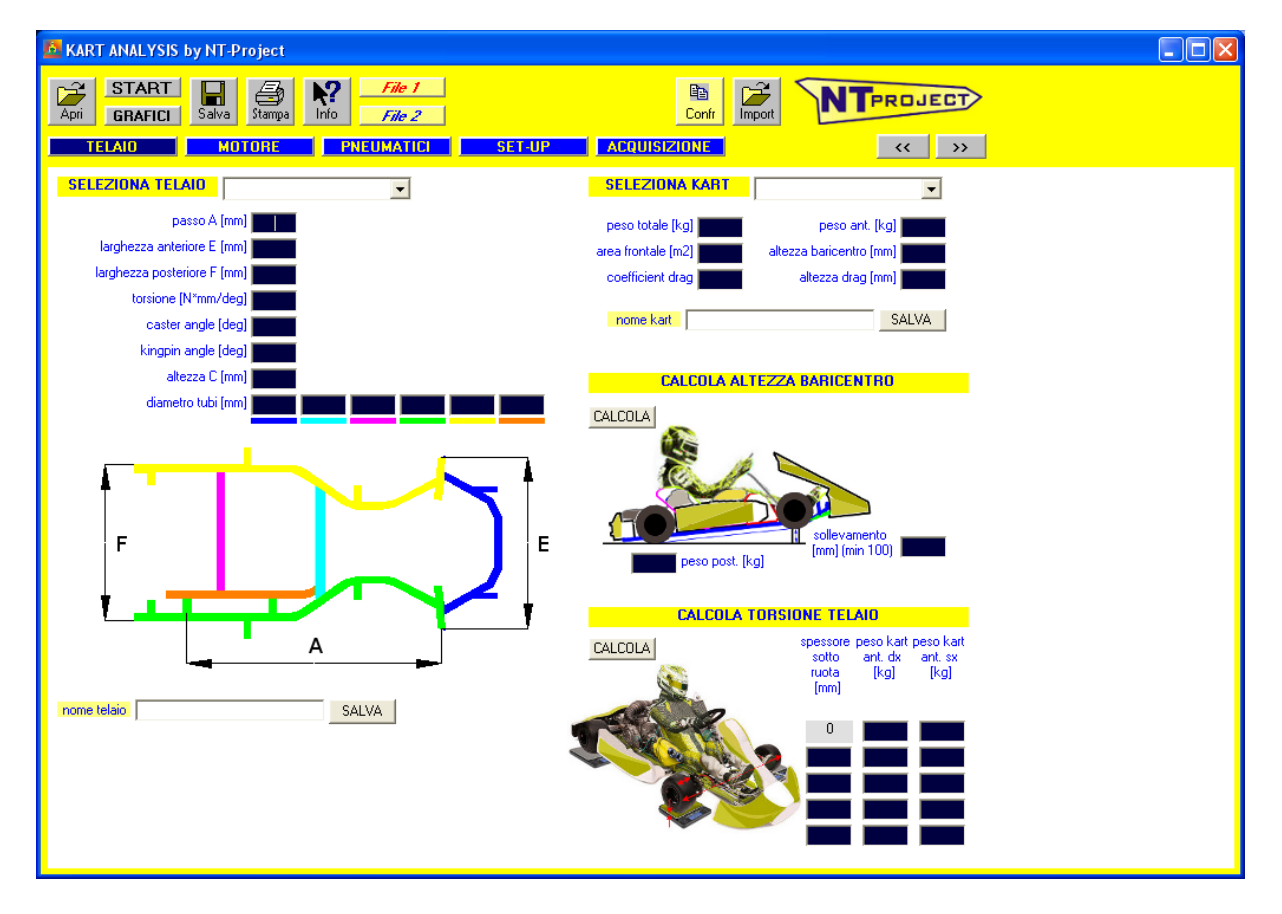

Questa schermata identifica già una delle cinque schede di immissione dati, nello specifico si tratta di quella relativa al TELAIO.

Alle altre schede si accede dai pulsanti che seguono.

**TELAIO** MOTORE **PNEUMATICI** SET-UP **ACQUISIZIONE** 

Vediamo ora nel dettaglio i dati da immettere in ciascuna scheda, cominciando proprio da quella TELAIO che appare all'apertura.

## **immissione dati**

## **SCHERMATA TELAIO**

In primo luogo vanno inseriti i dati relativi al telaio del kart

I dati possono essere facilmente inseriti selezionando il proprio telaio dall'elenco (l'elenco contiene tutti i telai attualmente omologati CIK-FIA di cui sia disponibile la fiche d'omologazione)

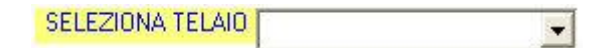

Tuttavia se si ha un telaio non presente nell'elenco, o modificato, si possono inserire manualmente i dati.

I dati richiesti sono relativi alla **geometria** del kart, vanno infatte inserite le misure in mm delle quote presenti in figura:

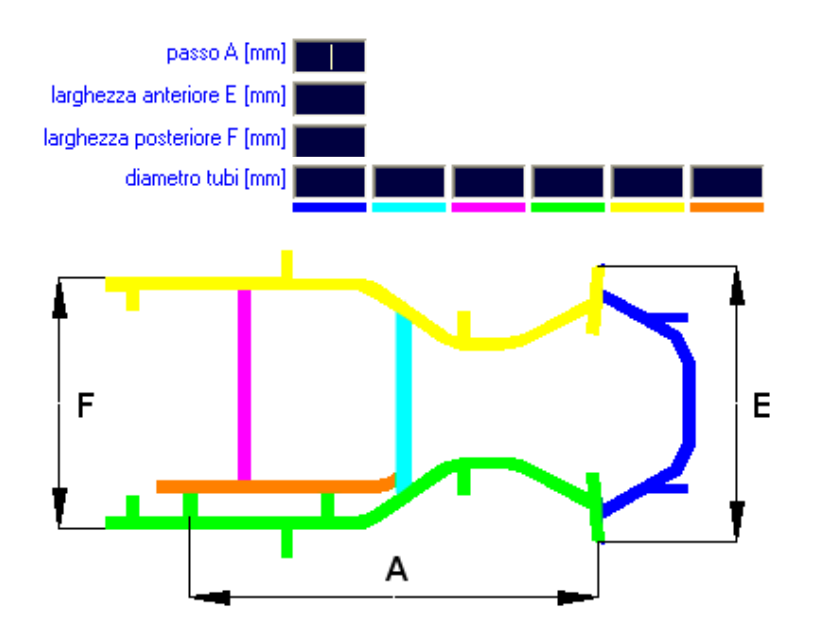

Oltre a questi dati vanno inseriti i seguenti dati:

- torsione  $[N^*mm/deg] \rightarrow$  questo valore va determinato sperimentalmente, in alternativa si può usare il valore di 150000 che è molto comune negli attuali telai kart;
- caster angle  $\lceil \text{deq} \rceil \rightarrow \text{i}$ l valore va misurato direttamente in base all'inclinazione della C rispetto all'asse verticale della ruota, guardando il kart lateralmente (vedi figura che seque);
- kingpin angle  $[deg] \rightarrow$  il valore va misurato direttamente in base all'inclinazione della C rispetto all'asse verticale della ruota, guardando il kart frontalmente (vedi figura che segue);

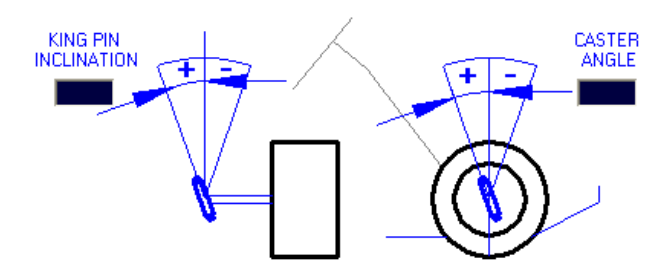

altezza C  $\lceil mm \rceil \rightarrow$  il valore va misurato facendo il valore medio tra l'altezza esterna e quella interna della C;

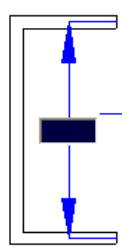

Per calcolare sperimentalmente il valore della torsione del telaio, si deve effettuare la seguente procedura, ed utilizzare l'utility presente nel software per il calcolo:

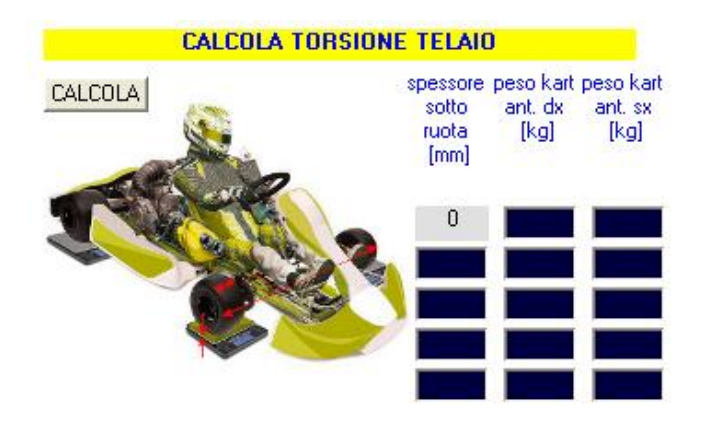

- inserire nel software i dati di larghezza anteriore kart e larghezza cerchio ruota anteriore;
- posizionare il kart con pilota su 4 bilance oppure su 2 bilance sotto le ruote anteriori e 2 spessori di altezza equivalente alle bilance sotto le ruote posteriori;
- rilevare i pesi indicati dalle bilance sotto la ruota anteriore destra e sotto la ruota anteriore sinistra ed inseririli nella riga con spessore sotto ruota 0;
- tenere bloccato lo sterzo in posizione dritta ed inserire uno spessore sotto la ruota anteriore destra ad esempio di 4-8-12-16 mm;
- rilevare i pesi indicati dalle bilance sotto la ruota anteriore destra e sotto la ruota anteriore sinistra ed inseririli indicando lo spessore a cui si riferiscono;
- premere CALCOLA ed avrete la rigidezza torsionale media del vostro kart ottenuta dai risultati della prova

Dopodichè è necessario inserire le informazioni relative al kart

**SELEZIONA KART**  $\overline{\phantom{a}}$ 

Si può semplicemente scegliere la categoria (nell'elenco sono presenti tutte le principali categorie dei campionati kart) e si avranno già i valori più usuali per la categoria, oppure se la categoria non è presente o si vogliono inserire valori più precisi, si possono inserire:

- peso totale  $[kq] \rightarrow \text{i}$  valore si riferisce al peso del kart completo di tutto con motore montato (con acqua, olio e benzina), ed il pilota;
- area frontale [mm2]  $\rightarrow$  si può usare il valore di default di 0.5784;
- coefficient drag  $\rightarrow$  si può usare il valore di default di 0.804;
- **•** peso anteriore [kq]  $\rightarrow$  il valore si riferisce al peso della parte anteriore del kart completo di tutto con motore montato (con acqua, olio e benzina), ed il pilota;
- altezza baricentro [mm]  $\rightarrow$  il valore si riferisce all'altezza del baricentro del kart con pilota a bordo e va calcolato sperimentalmente, in alternativa si può usare il valore di 220 che è molto comune negli attuali kart;;
- altezza drag  $[mm] \rightarrow$  il valore si riferisce al centro della carozzeria frontale del kart, solitamente si può usare lo stesso valore che si trova per l'altezza del baricentro;

Per quanto riguarda il peso anteriore si deve semplicemente pesare la parte anteriore del kart con il pilota a bordo. E' necessario mettere solo le ruote anteriori su una bilancia.

Per calcolare sperimentalmente l'altezza del baricentro, si deve effettuare la seguente procedura, ed utilizzare l'utility presente nel software per il calcolo:

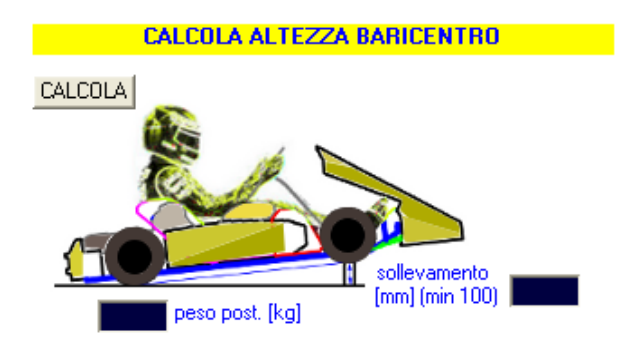

Si deve semplicemente alzare la parte anteriore del kart (con pilota a bordo) di almeno 300 mm, e pesare la parte posteriore del kart. A questo punto va inserito nel software il peso che avete letto sulla bilancia, assieme all'altezza a cui avete sollevato il kart, e cliccando il pulsante CALCOLA si avrà l'altezza del baricentro da inserire:

## **MOTORE**

Quando si clicca sul rispettivo pulsante si ottiene la seguente schermata:

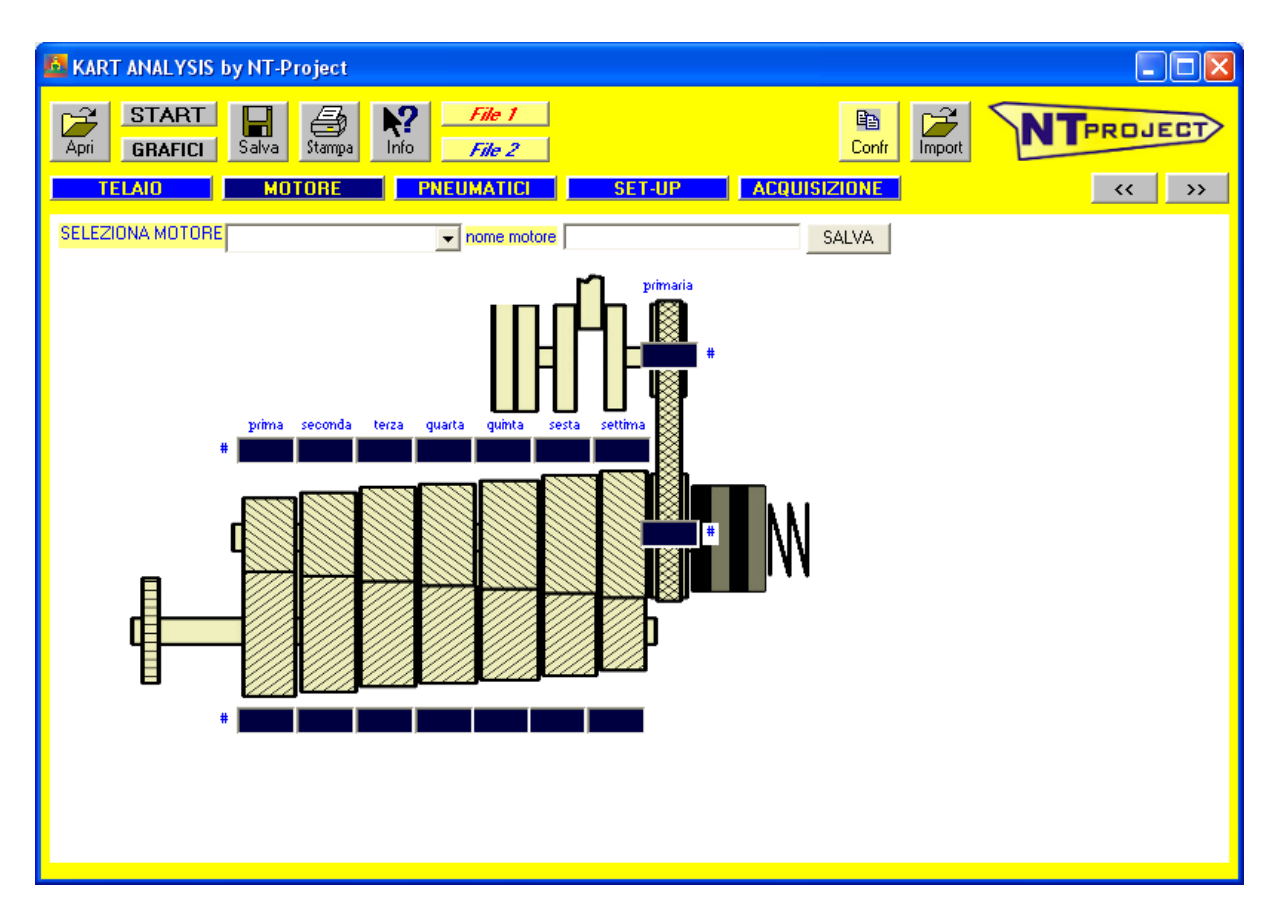

I dati possono essere facilmente inseriti selezionando il proprio motore dall'elenco (l'elenco contiene tutti i motori attualmente omologati CIK-FIA di cui sia disponibile la fiche d'omologazione)

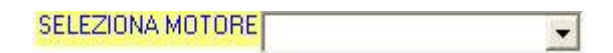

Tuttavia se si ha un motore non presente nell'elenco, o modificato, si possono inserire manualmente i dati.

- numeri di denti ingranaggi di trasmissione primaria;
- numeri di denti ingranaggi rapporti cambio;
- numero di denti pignone;
- numero di denti corona;

Nel caso di motori monomarcia va inserito il valore simbolico di 1 per la coppia di ingranaggi della trasmissione primaria, ed il valore 1 per la coppia di ingranaggi della prima marcia

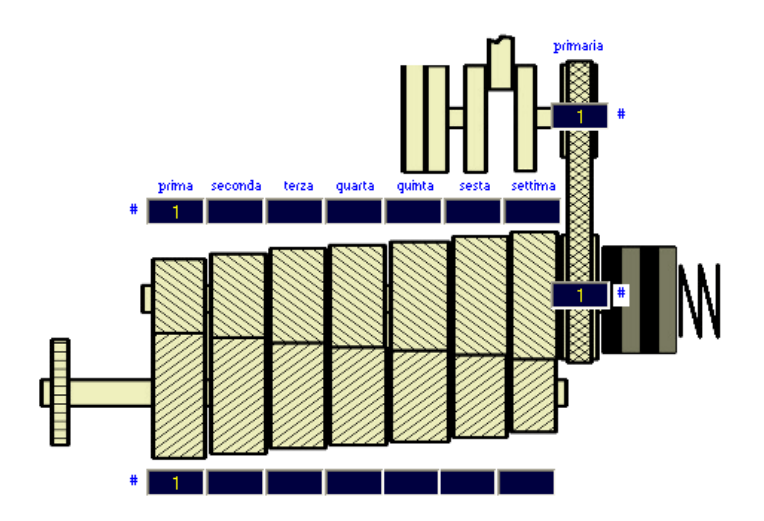

## **PNEUMATICI**

Quando si clicca sul rispettivo pulsante si ottiene la seguente schermata:

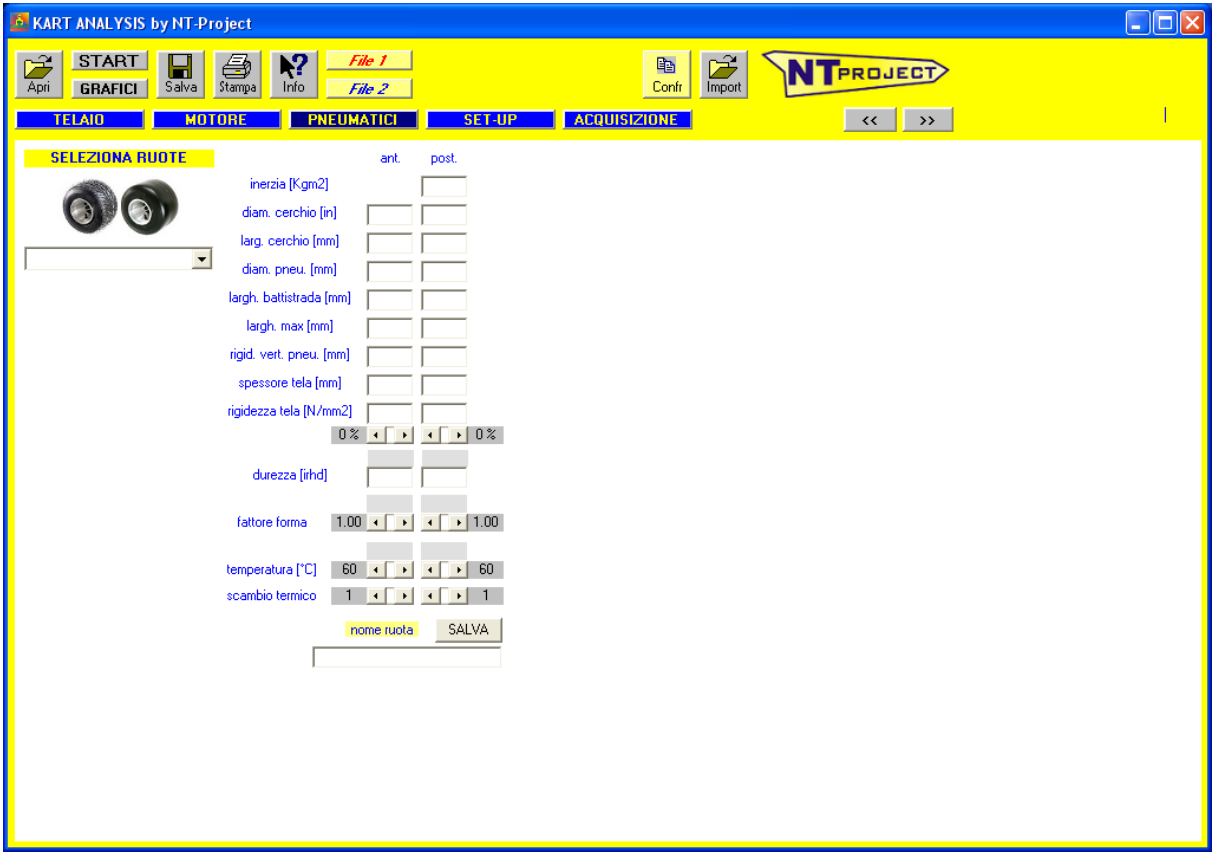

I dati possono essere facilmente inseriti selezionando i propri pneumatici dall'elenco (l'elenco contiene tutti gli pneumatici attualmente omologati CIK-FIA di cui sia disponibile la fiche d'omologazione)

SELEZIONA RUOTE

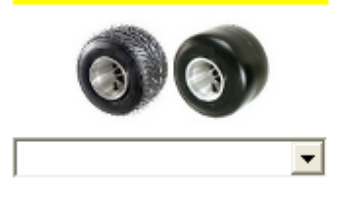

Tuttavia se si ha un pneumatico non presente nell'elenco, o modificato, si possono inserire manualmente i dati.

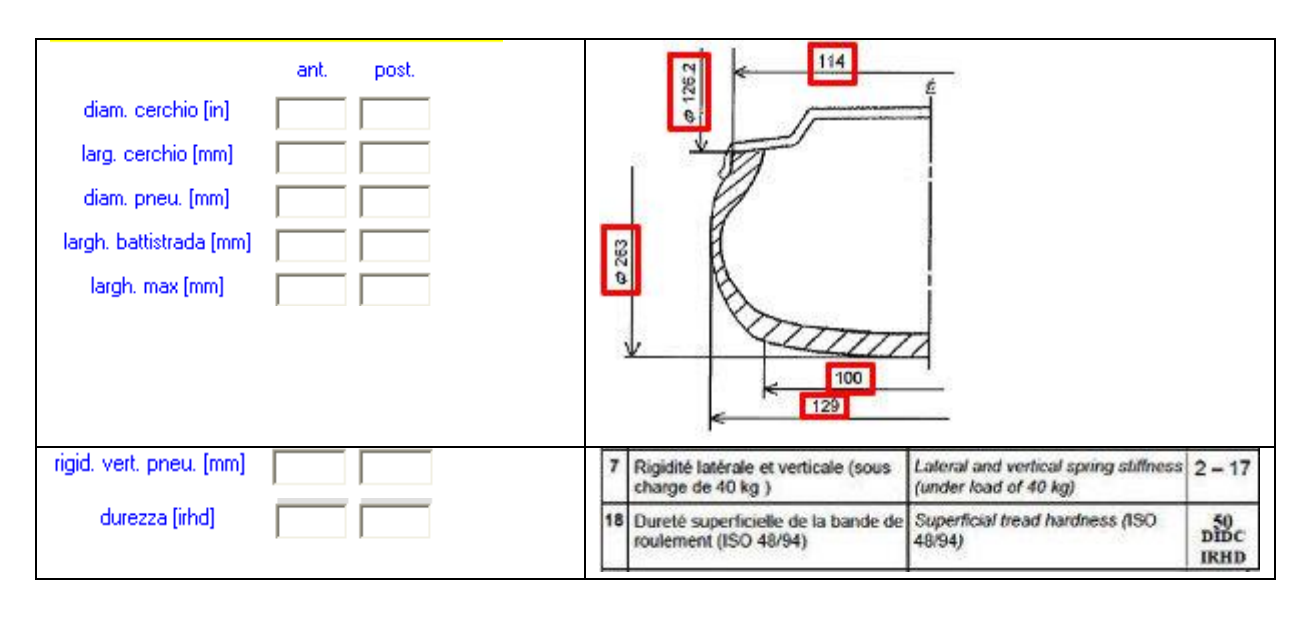

I dati principali sono tutti presenti nelle fiche di omologazione degli pneumatici.

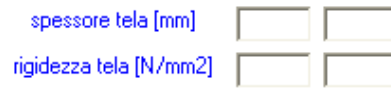

Oltre alle dimensioni e alle caratteristiche generali del pneumatico, è di fondamentale importanza per il comportamento del pneumatico conoscere le caratteristiche della tela della carcassa. Nei nostri test abbiamo infatti determinato la rigidezza della tela di tutti i principali pneumatici kart, valutando anche come questa cambia in funzione della temperatura, per vedere cosa accade allo scivolamento del pneumatico nelle reali condizioni di funzionamento. Se i dati della carcassa del vostro pneumatico non sono inseriti nell'elenco, contattateci fornendo la fiche del pneumatico e vi forniremo le relative caratteristiche della carcassa.

Altri valori che possono essere gestiti sono:

- inerzia ruota [Kg\*m2]  $\rightarrow$  è l'inerzia della ruota posteriore;
- fattore di forma  $\rightarrow$  è un parametro molto importante in quanto influisce sulla pressione ottimale per il pneumatico. Se il valore consigliato dal software è più alto di quello realmente ottimale si deve spostare il fattore di forma verso 2, viceversa verso  $0:$
- temperatura  $\rightarrow$  è un parametro molto importante in quanto influisce sulla deriva del pneumatico, se si riesce a misurare la temperatura delle gomme anteriori e posteriori a fine turno, impostare le barre nelle posizioni corrispondenti alle temperature rilevate;
- scambio termico  $\rightarrow$  è un parametro utile nel calcolo della temperatura delle gomme, se le temperature calcolate sono più basse di quelle rilevate, diminuire il valore di scambio termico;

#### **SET-UP**

Quando si clicca sul rispettivo pulsante si ottiene la seguente schermata:

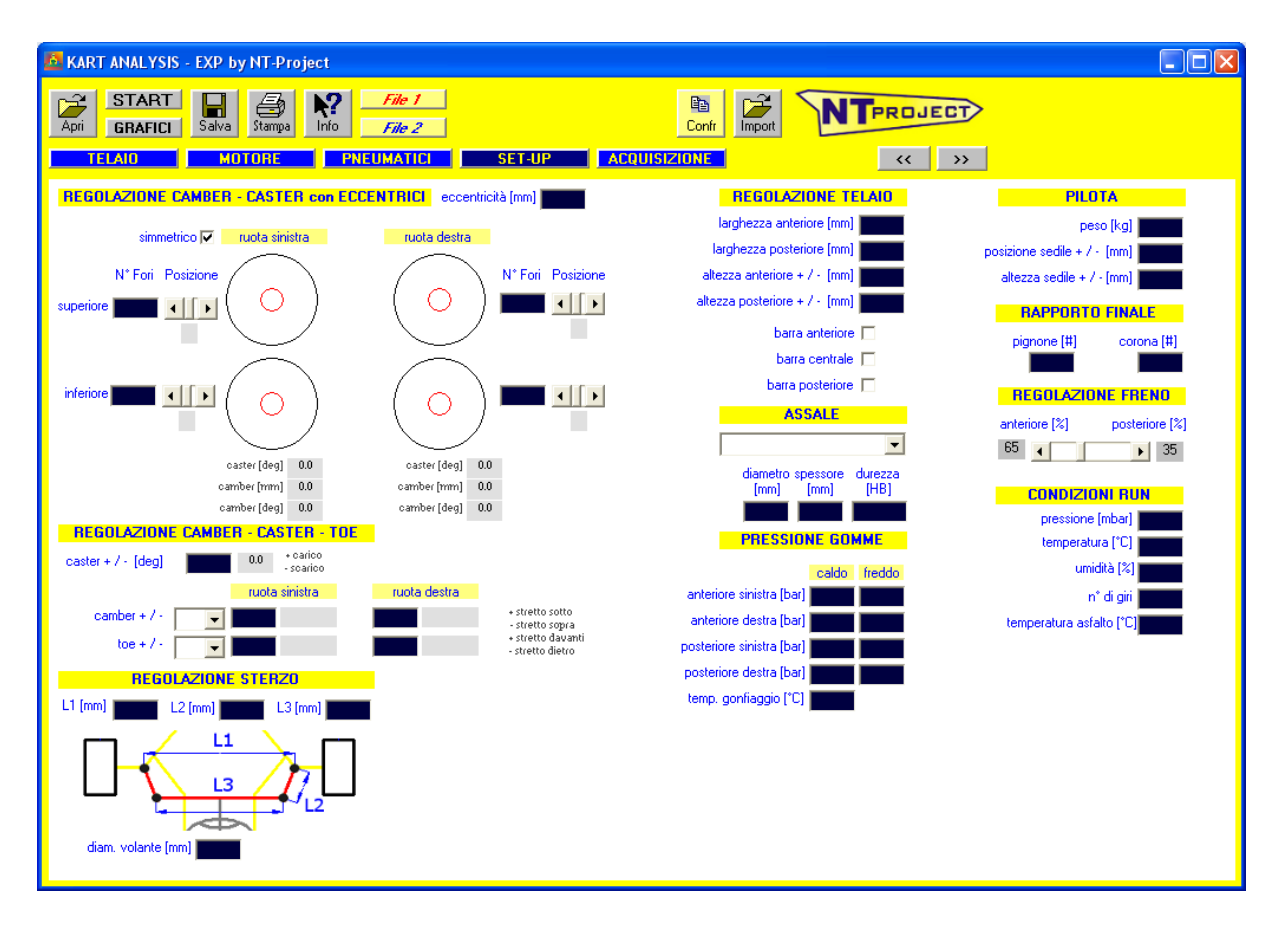

In questa schermata va inserito il set-up che state utilizzando per il vostro kart.

In primo luogo dovete indicare la regolazione di camber, caster e convergenza (toe) che state usando. Il software consente di inserire questi dati sia nel caso utilizziate gli eccentrici per la regolazione, sia nel caso utilizziate sniper o similari.

#### Regolazione Camber – Caster con eccentrici

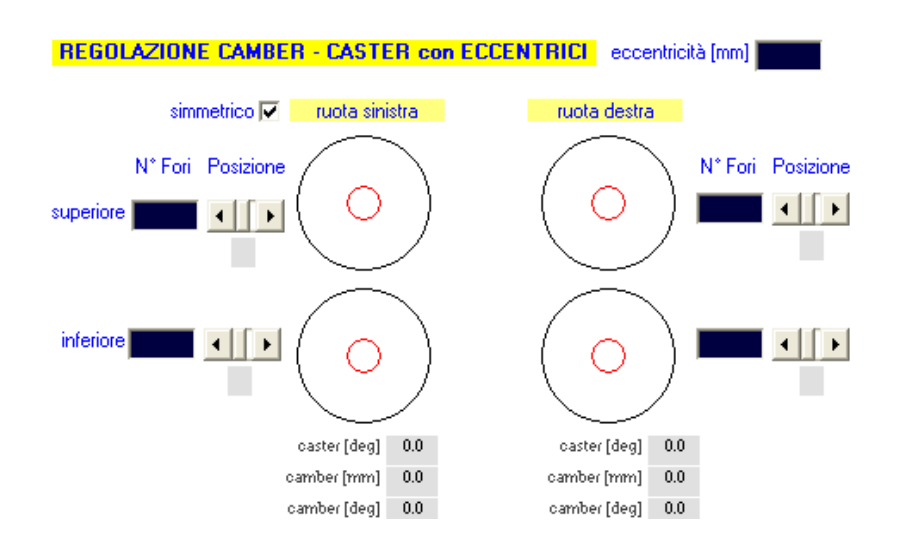

Si possono inserire i dati sia nel caso utilizziate gli eccentrici sia sopra che sotto, sia nel caso ne utilizziate solo uno, e l'altro abbia una boccola fissa centrata.

I dati utili sono i seguenti:

eccentricità  $\lceil mm \rceil \rightarrow \vee$  inserito il valore di eccentricità dell'eccentrico che si ha montato, vedi figura sotto;

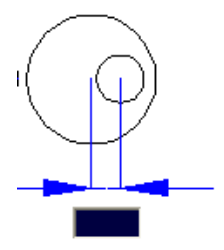

- N° Fori  ${\sf Imm}$   $\rightarrow$  va inserito il valore del numero di fori che presenta l'eccentrico;
- Posizione  $\rightarrow$  muovendo le barre si vede come si muovono gli eccentrici sempre guardando il kart dall'alto e dalla posizione del pilota. Se si seleziona l'opzione simmetrico muovendo gli eccentrici della ruota sinistra vengono trovate automaticamente le posizioni corrispondenti per la ruota destra.

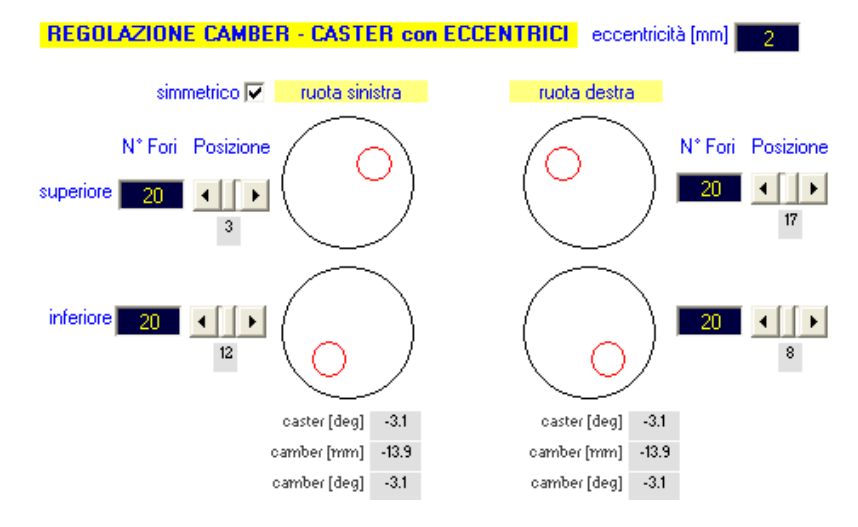

Oltre a visualizzare la posizione degli eccentrici, il software calcola anche la variazione di caster e camber delle due ruote.

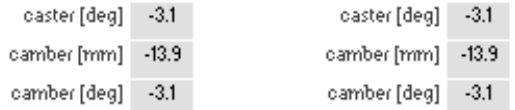

Per il camber, valori negativi indicano che le ruote sono strette sopra, per il caster valori positivi indicano che l'asse è più inclinato verso il pilota.

## Regolazione Camber – Caster con eccentrici Parolin

I telai Parolin utilizzano per la regolazione del Camber e del Caster sempre un sistema ad eccentrici, ma lo spostamento dell'eccentrico è libero e non vincolato a dei fori.

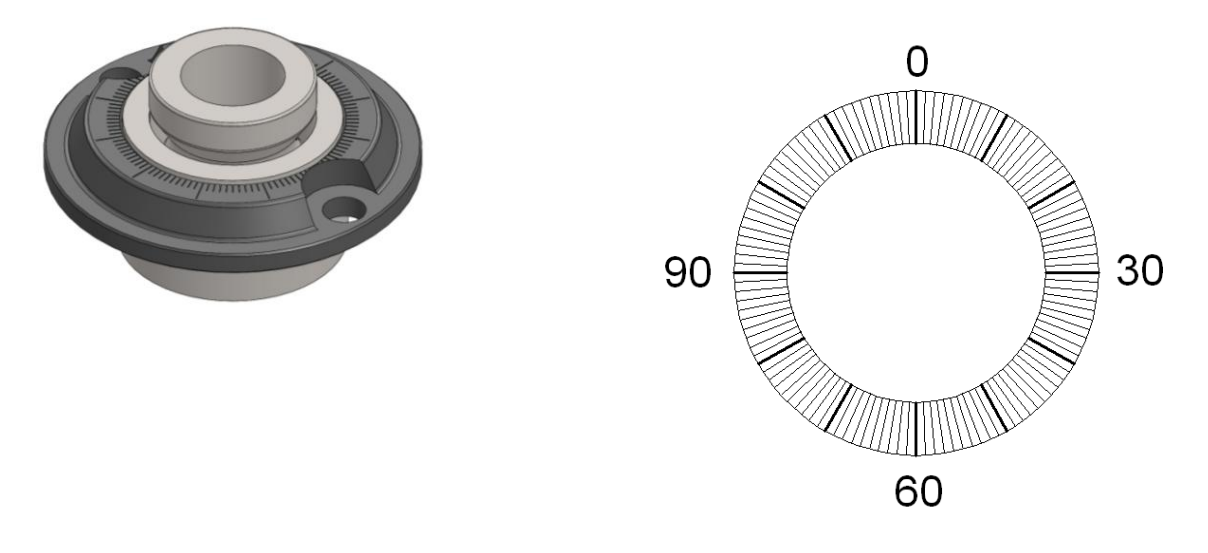

## Regolazione Camber – Caster con SNIPER o EASY-CASTER-CAMBER

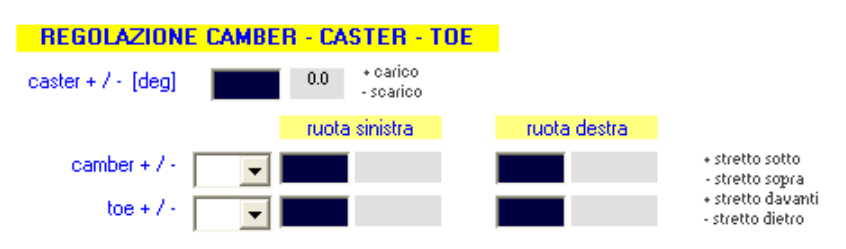

In questo caso dovete inserire direttamente i valori della regolazione che state usando:

- caster  $\lceil \text{deg} \rceil \to \text{val}$  inserito il valore di variazione di caster in gradi rispetto alla posizione neutra, se ad ogni tacca dello sniper corrisponde ad esempio uno spostamento del caster di 1 grado e caricate di 2 tacche, dovrete inserire 2, se invece scaricate di 2 tacche, dovrete inserire -2;
- camber [mm o deq]  $\rightarrow$  va inserito il valore indicando di quanti mm o gradi è inclinata la ruota verso l'interno, o verso l'esterno rispetto alla verticale. Per misurare i mm misurate la carreggiata al suolo e all'estremo superiore, fate la differenza e dividete per 2, se risulta più stretto sotto mettete un valore positivo, altrimenti negativo, vedi figura che segue.

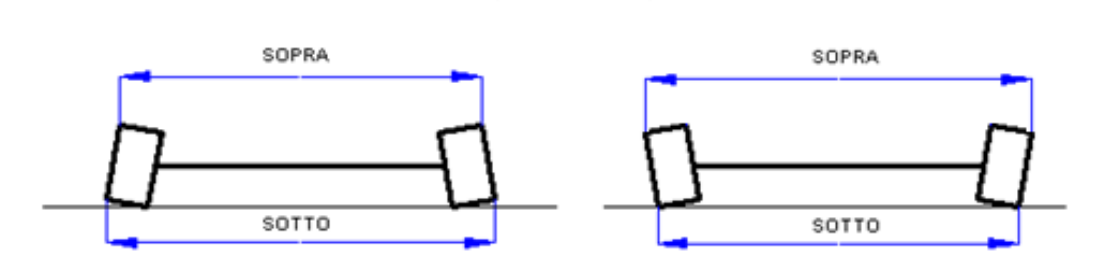

(SOPRA - SOTTO)/2

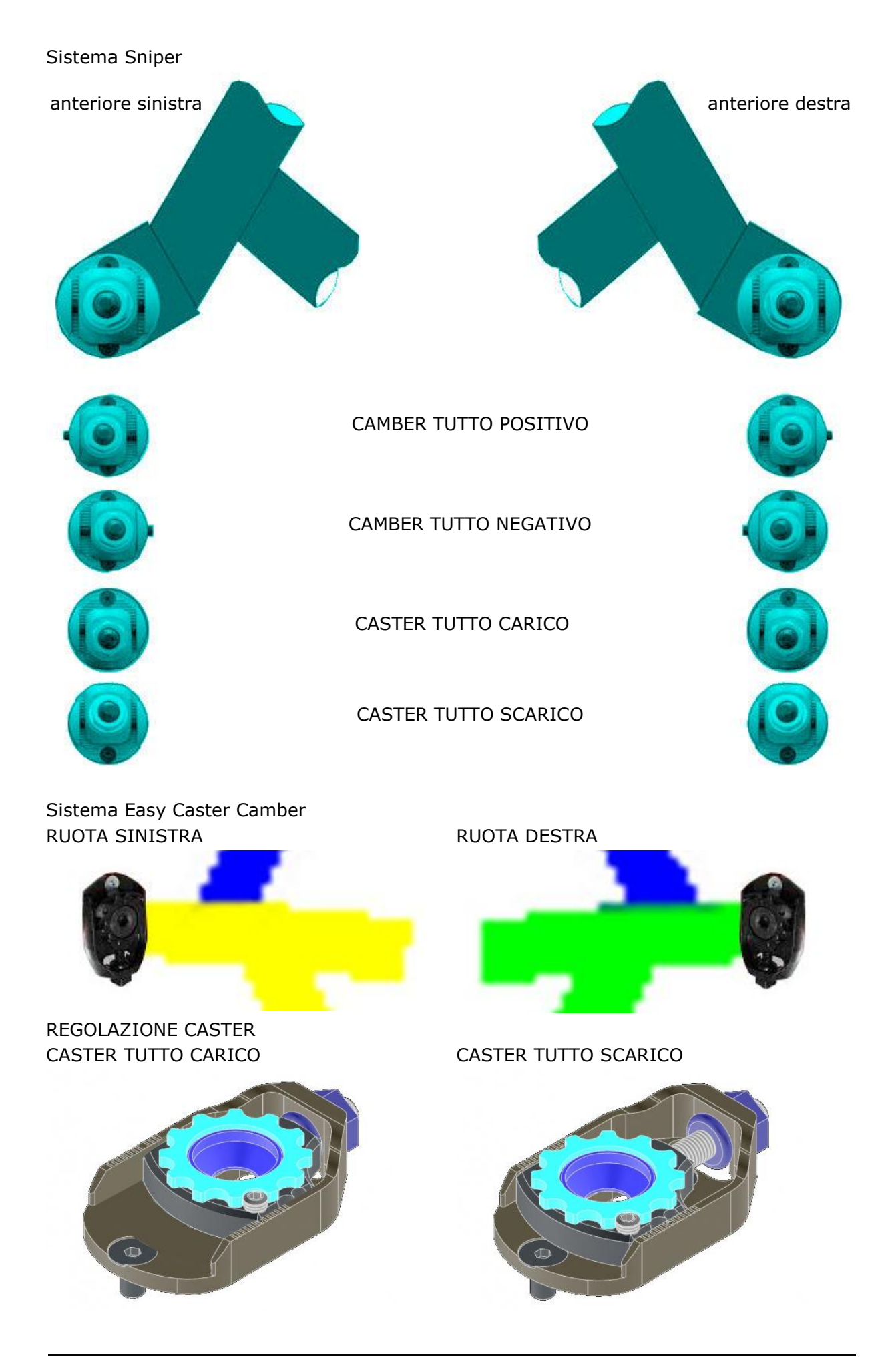

## REGOLAZIONE CAMBER RUOTA ANTERIORE SINISTRA

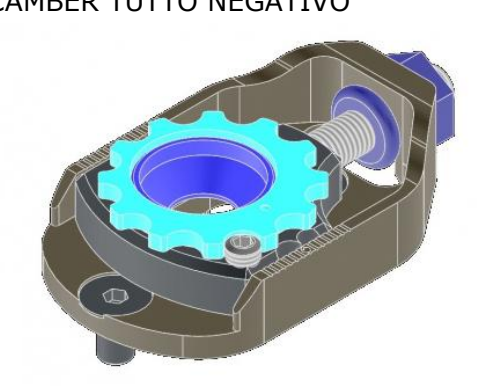

## CAMBER TUTTO NEGATIVO CAMBER TUTTO POSITIVO

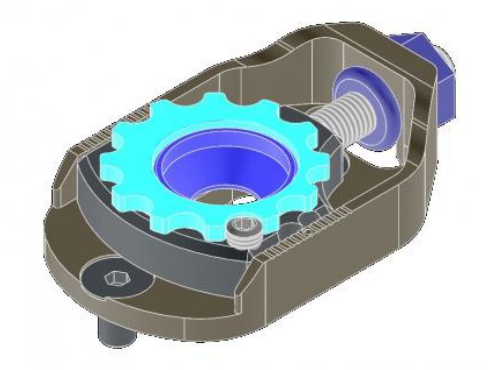

REGOLAZIONE CAMBER RUOTA ANTERIORE DESTRA

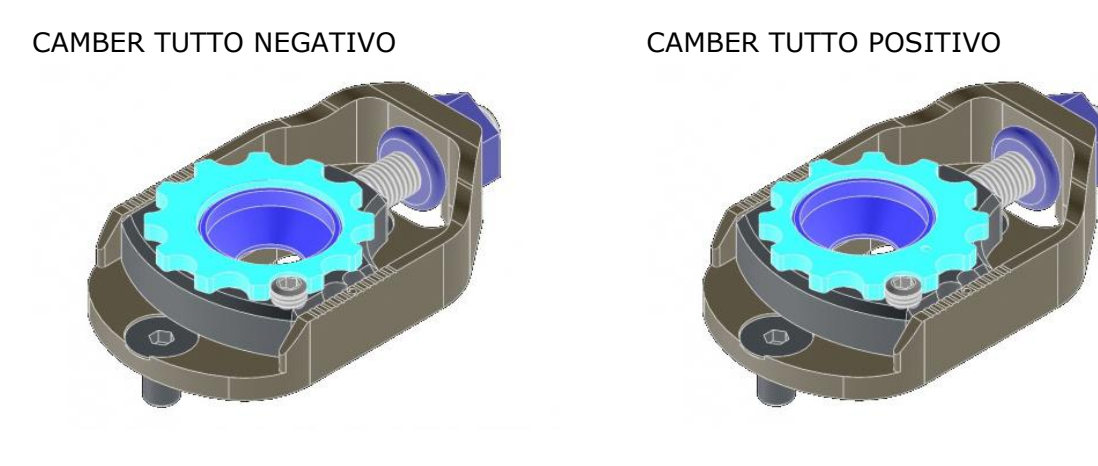

Regolazione Corvengenza (Toe)

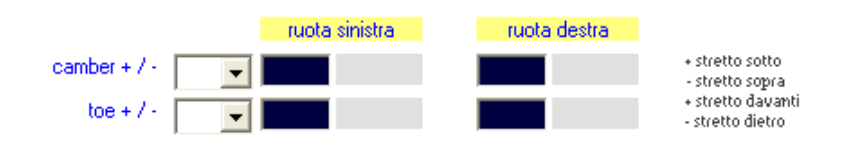

toe [mm o deg]  $\rightarrow$  va inserito il valore indicando di quanti mm o gradi è ruotata la ruota verso l'interno, o verso l'esterno rispetto al centro del kart. Per misurare i mm misurate la carreggiata davanti alle ruote e dietro le ruote, fate la differenza e dividete per 2, se risulta più stretto davanti mettete un valore positivo, altrimenti negativo, vedi figura che segue.

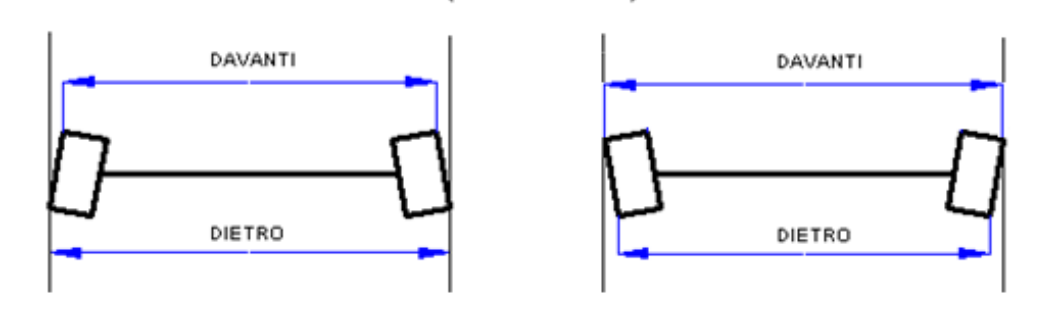

(DIETRO - DAVANTI) / 2

#### Regolazione Sterzo

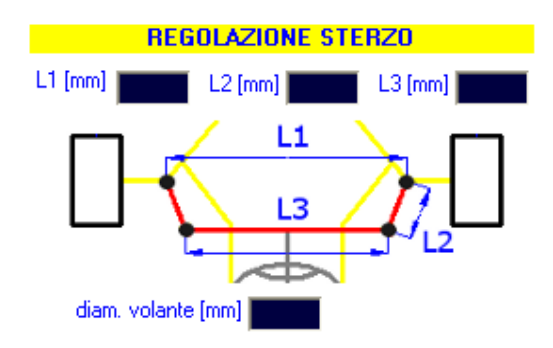

Vanno inserite le dimensioni del quadrilatero che forma il meccanismo di sterzo:

- L1 [mm] -> è la distanza tra i fulcri delle ruote;
- L2 [mm] -> è la lunghezza del braccetto obliquo che collega la ruota alla barra di sterzo;
- L3 [mm] -> è la distanza misurata orizzontalmente tra i due braccetti;

Volendo si può inserire il diametro del volante per avere un calcolo preciso dello sforzo fatto dal pilota nella guida, di default il valore 230 mm

#### Regolazione Telaio

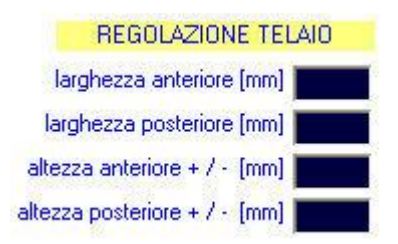

- larghezza anteriore  $\text{[mm]} \rightarrow \text{va}$  inserito il valore della carreggiata anteriore misurato al suolo;
- larghezza posteriore  $\lceil \text{mm} \rceil \rightarrow \text{va}$  inserito il valore della carreggiata posteriore misurato al suolo;
- altezza anteriore  $\lceil \text{mm} \rceil \rightarrow$  se rispetto alla posizione neutra alzata o abbassate il kart all'anteriore dovete indicare lo spostamento (valori positivi se alzate il kart, negativi se lo abbassate);
- altezza posteriore  $\lceil mm \rceil \rightarrow$  se rispetto alla posizione neutra alzata o abbassate il kart al posteriore dovete indicare lo spostamento (valori positivi se alzate il kart, negativi se lo abbassate);

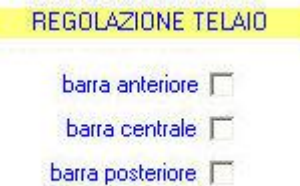

Si deve poi indicare se avete montato nel telaio qualche barra (anteriore, centrale o posteriore)

## Assale

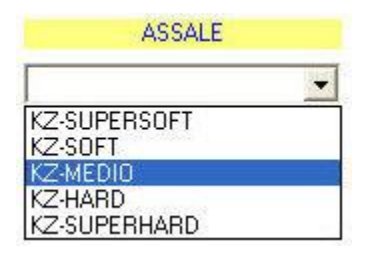

Dovete selezionare dall'elenco quale assale avete montato, tuttavia se il vostro assale è particolare e non è presente nell'elenco, potete inserire manualmente le sue caratteristiche:

- diametro  $[mm] \rightarrow va$  inserito il diametro esterno dell'assale;
- spessore  $\lceil mm \rceil \rightarrow \vee$  inserito lo spessore dell'assale;
- durezza [HB]  $\rightarrow$  se non si conosce il valore solitamente il range per tubi in acciaio è 80-240;

#### Pilota

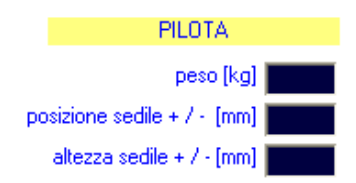

peso  $\lceil kq \rceil \rightarrow \vee$ a inserito il peso del pilota;

Se è stato calcolato il peso anteriore del kart, e l'altezza del baricentro, con una posizione del sedile, se si muove il sedile, è possibile inserire la differenza tra la nuova posizione, e la posizione di misurazione.

- posizione sedile + / [mm]  $\rightarrow$  se si muove il sedile verso l'anteriore, inserire un valore positivo, se invece si muove verso il posteriore, inserire un valore negativo;
- altezza sedile + /  $\lceil mm \rceil \rightarrow$  se si muove il sedile verso il cielo, inserire un valore positivo, se invece si muove verso il terreno, inserire un valore negativo;

#### Pressione gomme

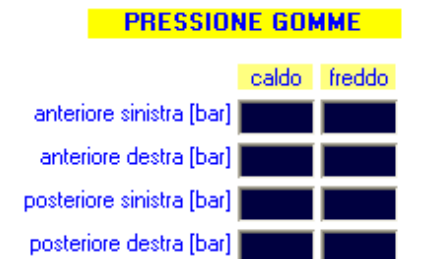

Dovete indicare la pressione delle gomme a freddo con le quali avete affrontato la sessione, e la pressione a caldo al termine del turno. Se non si riesce a misurare la pressione a caldo, si può inserire inizialmente quella a freddo aggiungendo 0.3 bar (esempio freddo 0.8, caldo 1.1), e poi mettere i valori calcolati dal software (vedi figura) e ripetere il calcolo.

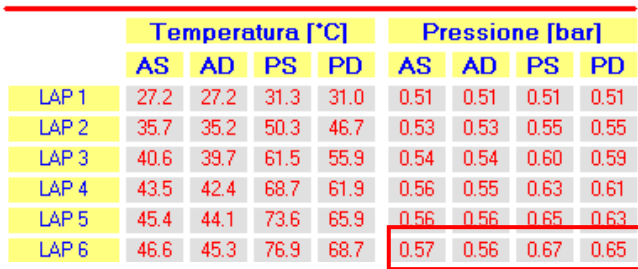

## Rapporto Finale

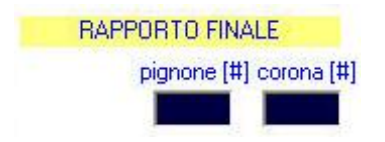

Dovete inserire il numero di denti di pignone e corona che avete montato.

## Regolazione freno

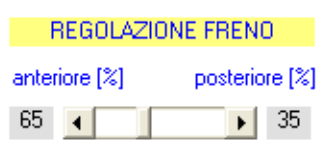

Nei kart che hanno sia freno anteriore sia freno posteriore inserire la ripartizione che si sta usando spostando la barra sino a leggere i valori corrispondenti.

Per i kart con solo freno posteriore spostare la barra tutta a destra 100% posteriore Per i kart con solo freno anteriore spostare la barra tutta a sinistra 100% anteriore

## Condizioni Run

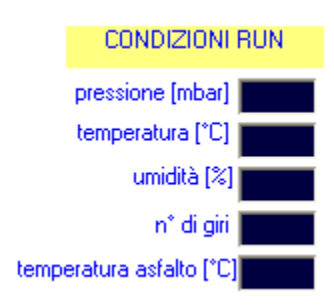

Per avere la massima precisione nell'analisi della sessione, è possibile inserire le condizioni meteo (pressione, temperatura, umidità), il numero di giri che sono stati fatti nella sessione (se sono stati fatti più di 15 giri, inserire 15), e la temperatura dell'asfalto (se non si dispone dello strumento per misurarla, non è un problema, si può inserire il valore della temperatura dell'aria + 5°C se c'è nuvolo, o la temperatura dell'aria + 10 °C se c'è il sole).

## **ACQUISIZIONE**

Quando si clicca sul rispettivo pulsante si ottiene la seguente schermata:

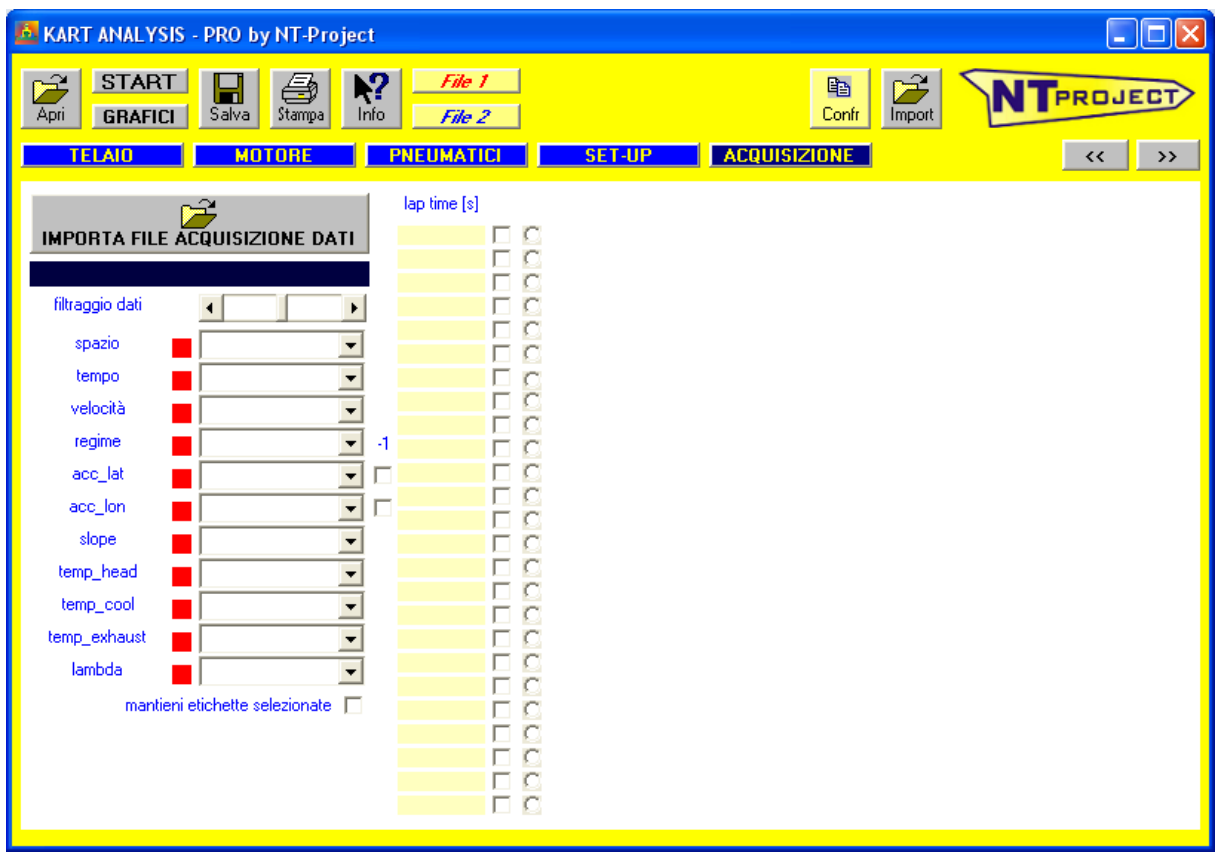

## IMPORTAZIONE FILE ACQUISIZIONE DATI

Per effettuare l'analisi va importato il file della vostra acquisizione della sessione che volete analizzare.

Il software può importare i dati esportati dalle acquisizioni 2D, AIM, ALFANO, STARLANE, RKS, UNIPRO e COSWORTH.

I file devono essere esportati in formato CSV con colonne separate da virgole e con frequenza 4 metri o 10 hz.

I canali minimi da esportare per poter effettuare l'analisi sono TEMPO e VELOCITA', e se si vogliono le curve prestazionali in funzione del regime, anche gli RPM. Se poi si ha anche il canale dell'accelerazione longitudinale, va esportato anche quello, così verrà utilizzato direttamente questo canale per l'accelerazione, anziché derivarlo da velocità e tempo.

Nel software il file CSV che avete esportato, va inserito cliccando sul pulsante:

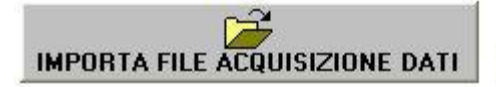

Il software riconosce automaticamente il sistema di acquisizione, e se i canali hanno il nome di default, i quadrati corrispondenti diventeranno verdi, se invece hanno un nome diverso, il quadrato rimarrà rosso, e si dovrà scegliere dalla lista, il nome corretto, a questo punto diventerà verde.

Se si vogliono mantenere i nuovi nomi, nel salvataggio dei dati, selezionare "mantieni etichette selezionate"

L'esportazione dei dati per buon rapporto tra precisione e velocità di calcolo dovrebbe essere di 10 hz, se il vostro sistema esporta solo a frequenze superiori selezionare l'opzione che segue

filtro 10 hz

 $\overline{\mathbf{v}}$ 

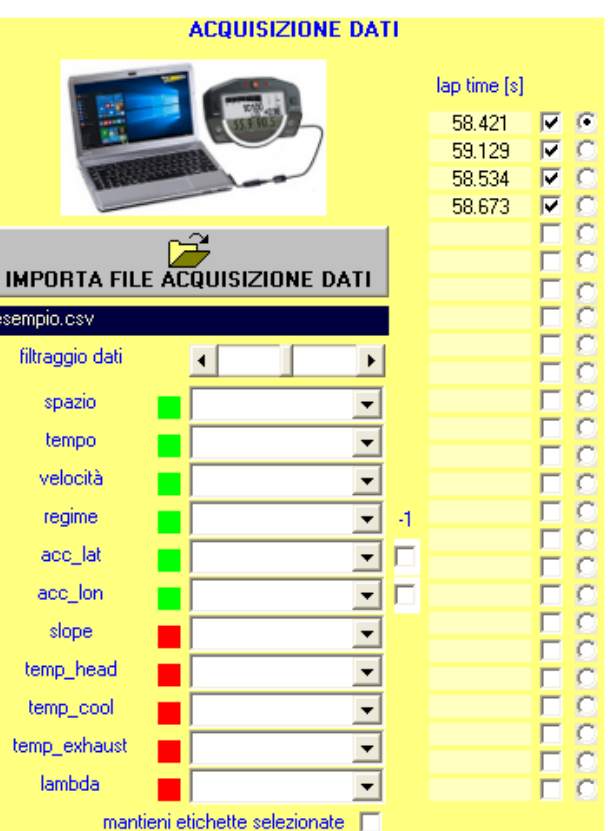

In quest'area è possibile selezionare il giro da analizzare.

# **risultati**

Dopo aver inserito i dati come indicato nel capitolo precedente, si può avviare la simulazione attraverso il pulsante START.

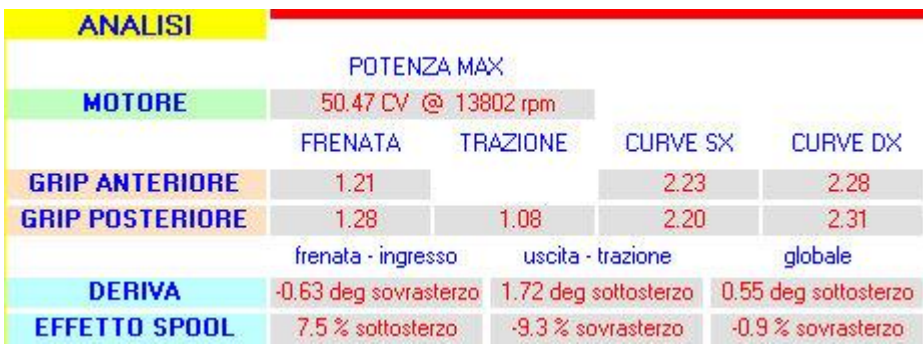

Al termine del calcolo il software mostra in primo luogo il comportamento che ha avuto il kart nella sessione presa in esame. Grazie a questi calcoli potete avere una visione immediata della prestazione che ha offerto il motore, dell'aderenza che le gomme sono riuscite a fornire in frenata, trazione e percorrenza di curva sia all'anteriore, sia al posteriore, e del comportamento che il kart (deriva) ha avuto nelle diverse fasi di guida, frenata, ingresso curva, uscita di curva e accelerazione. Inoltre essendo il kart privo di differenziale il software mostra come l'assale posteriore ha influito sulla guidabilità nelle diverse fasi di guida (effetto spool).

Il comportamento del kart e l'effetto dell'assale vengono poi analizzati nel dettaglio in ogni punto della pista:

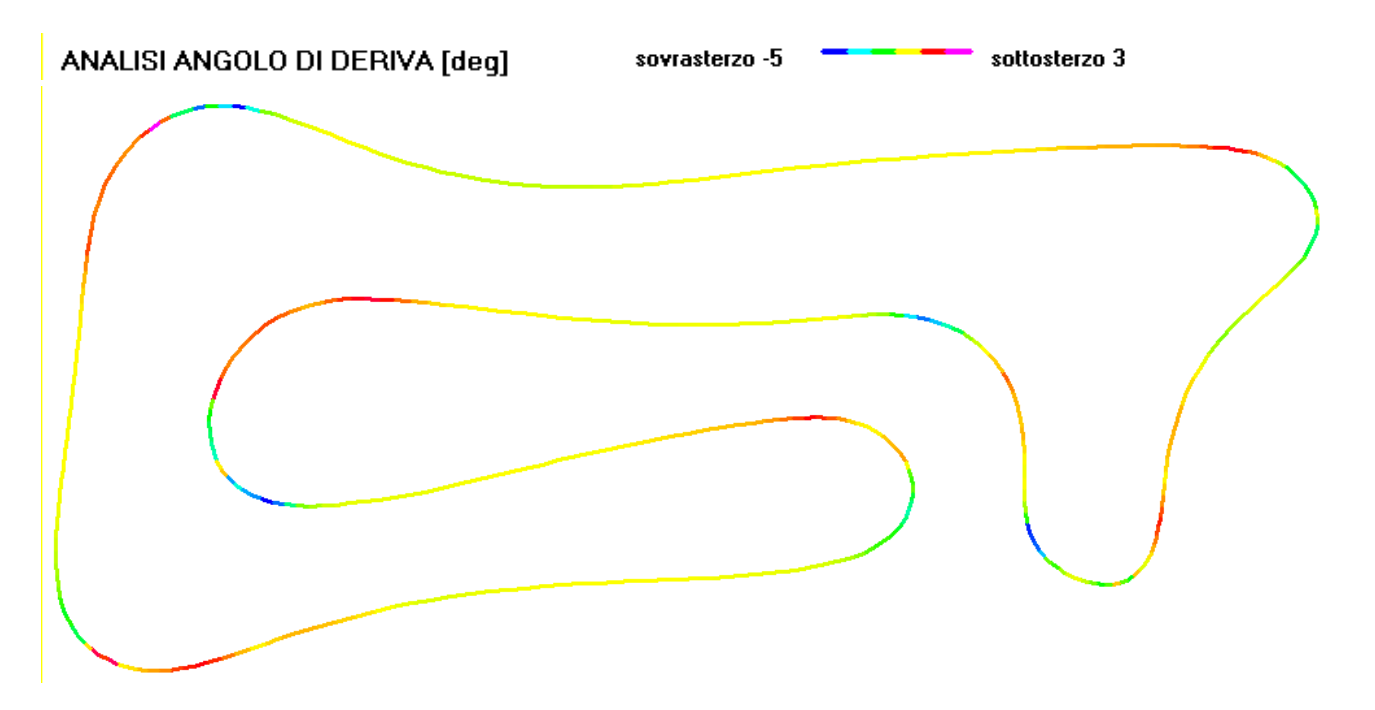

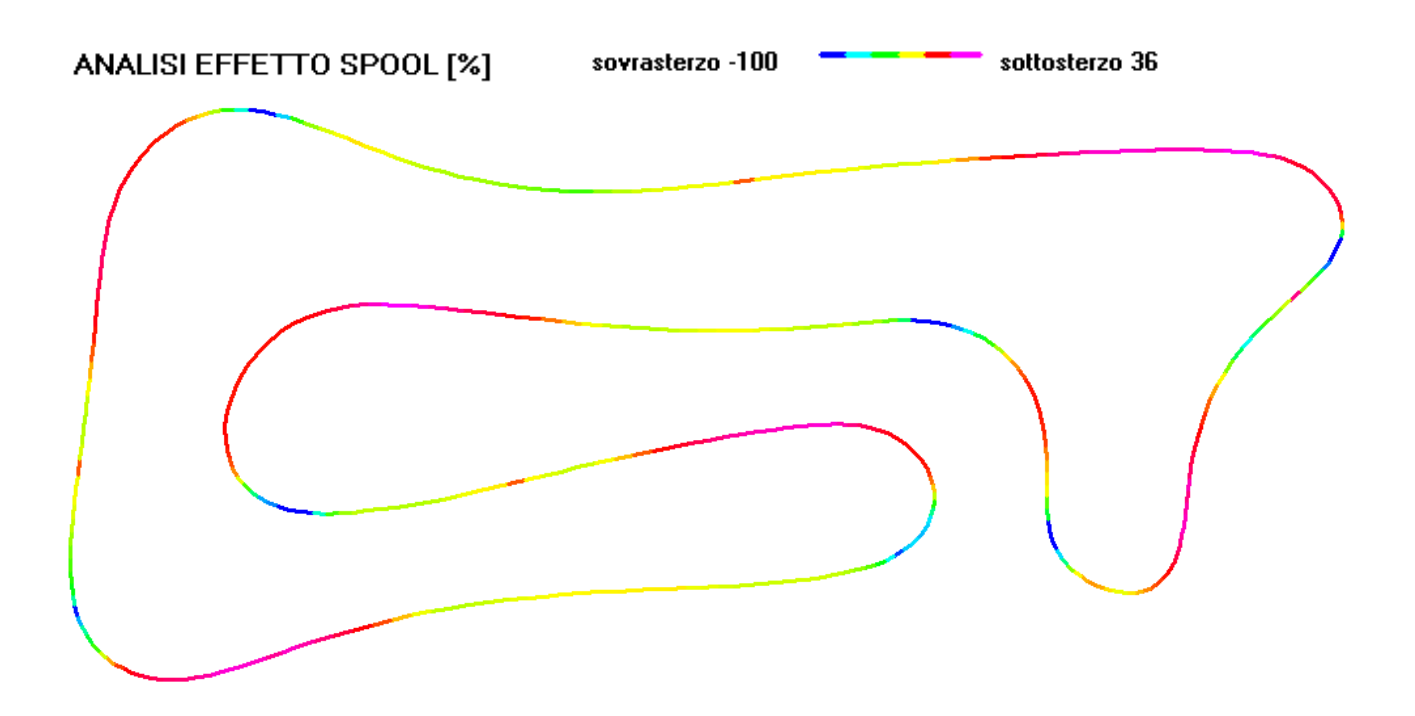

Oltre a deriva ed effetto spool il software permette di analizzare anche la forza che deve applicare il pilota sul volante, e questo è molto importante quando si confrontano due setup per valutare quello che risulta meno faticoso per il pilota soprattutto in ottica di gara per avere un ritmo costante.

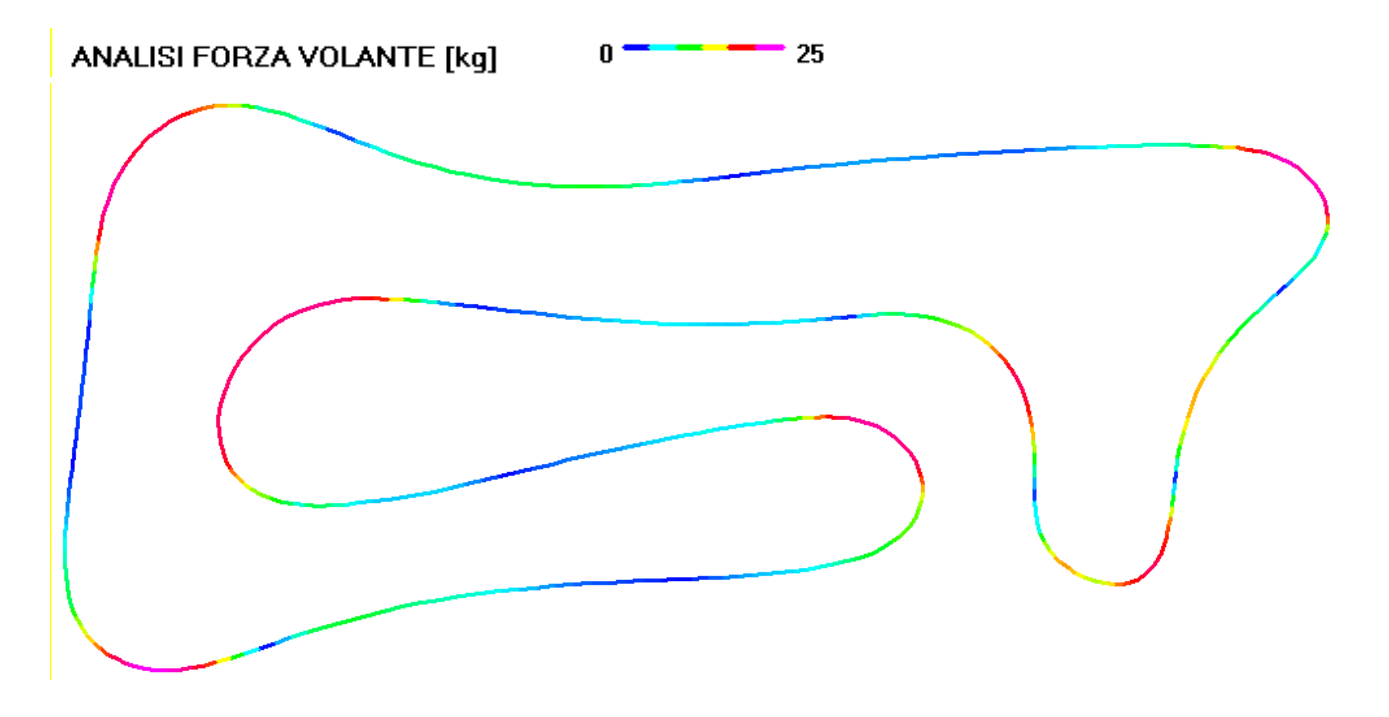

Oltre a questo il software mostra la forza resistente che si crea per la deriva dei pneumatici e questo è molto utile per valutare l'assetto e dove questo limita il motore soprattutto nelle categorie con motori piccoli e poco potenti.

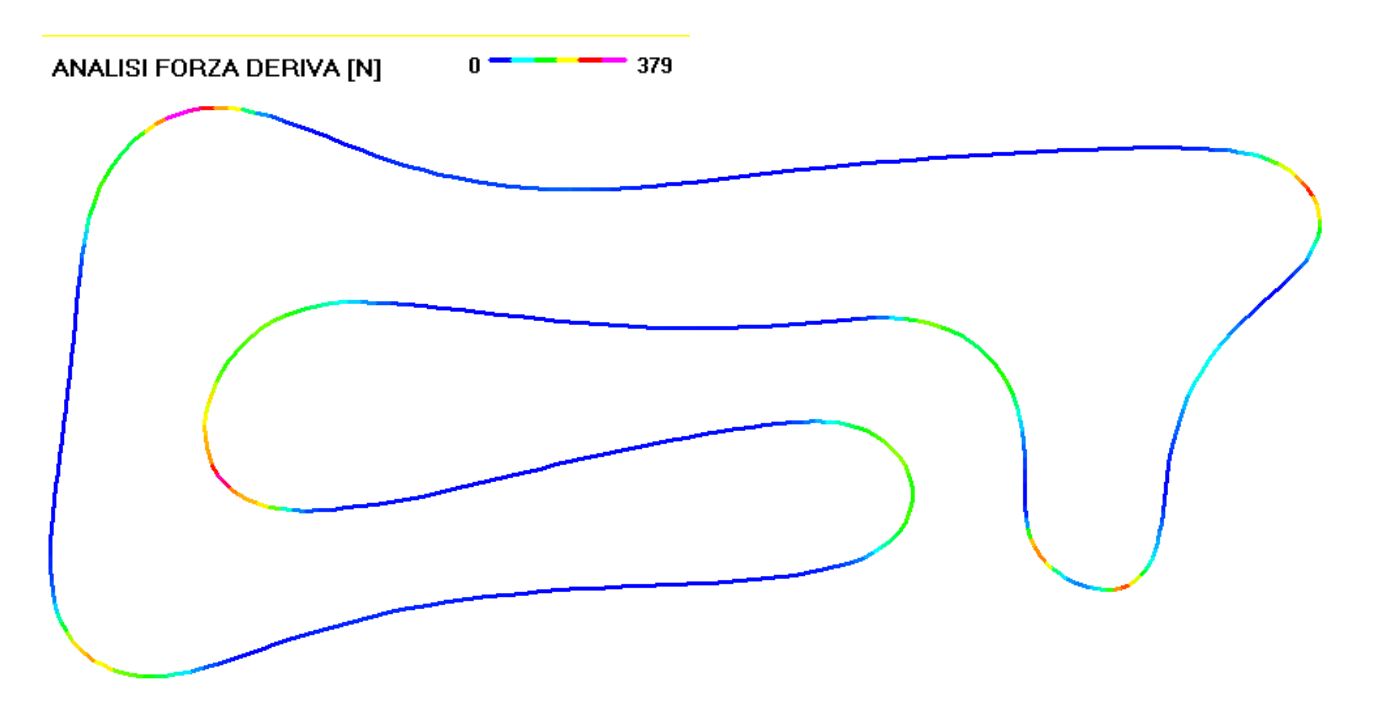

Queste analisi risultano già molto importanti sia per valutare la prestazione che avuto il kart in ogni suo ambito, sia per capire come intervenire sul kart e per interpretare meglio le sensazioni che ha avuto il pilota.

Dopo l'analisi del comportamento del kart il software Kart Analysis fornisce delle chiare indicazioni su come correggere il set-up e la pressione delle gomme per ottenere le massime prestazioni.

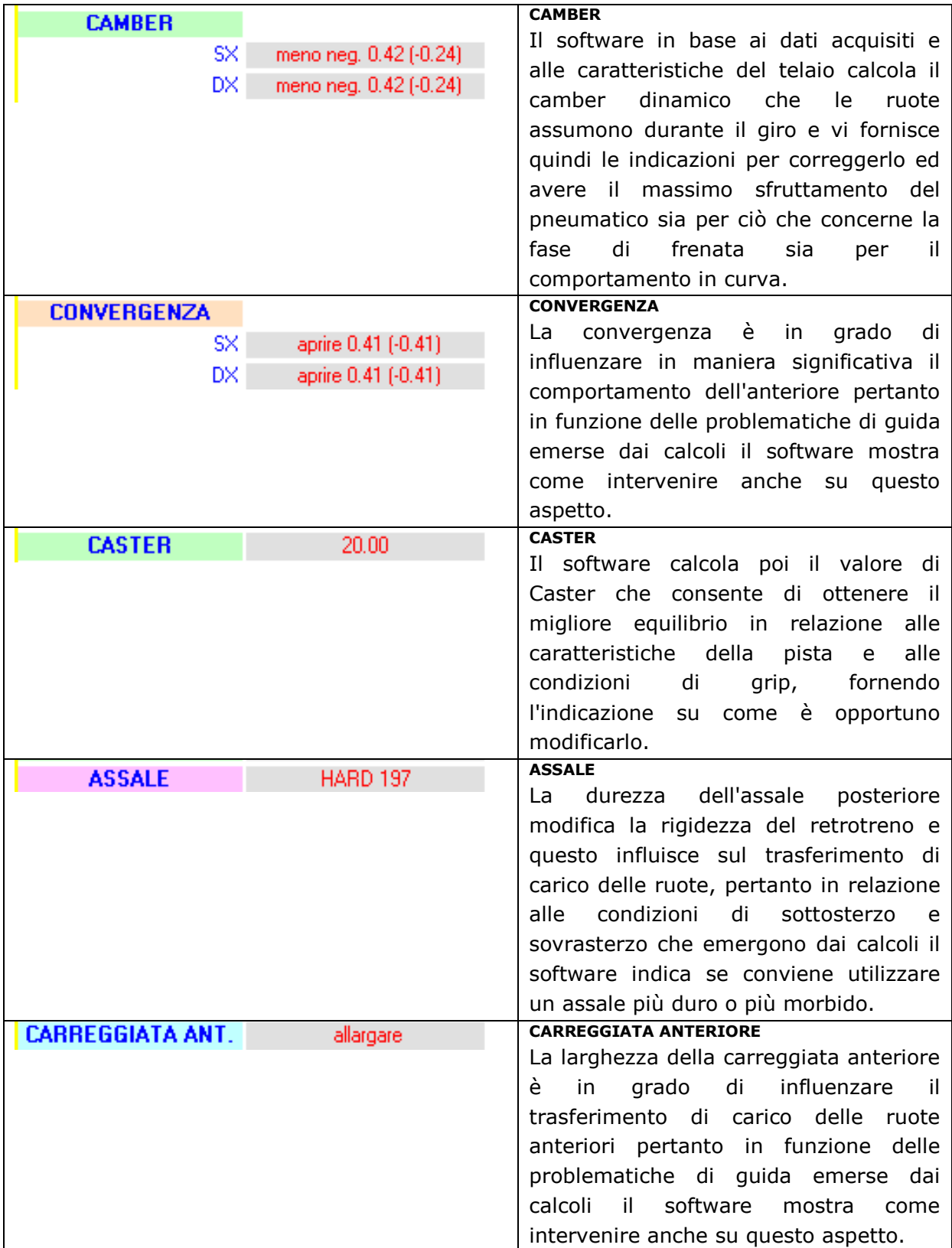

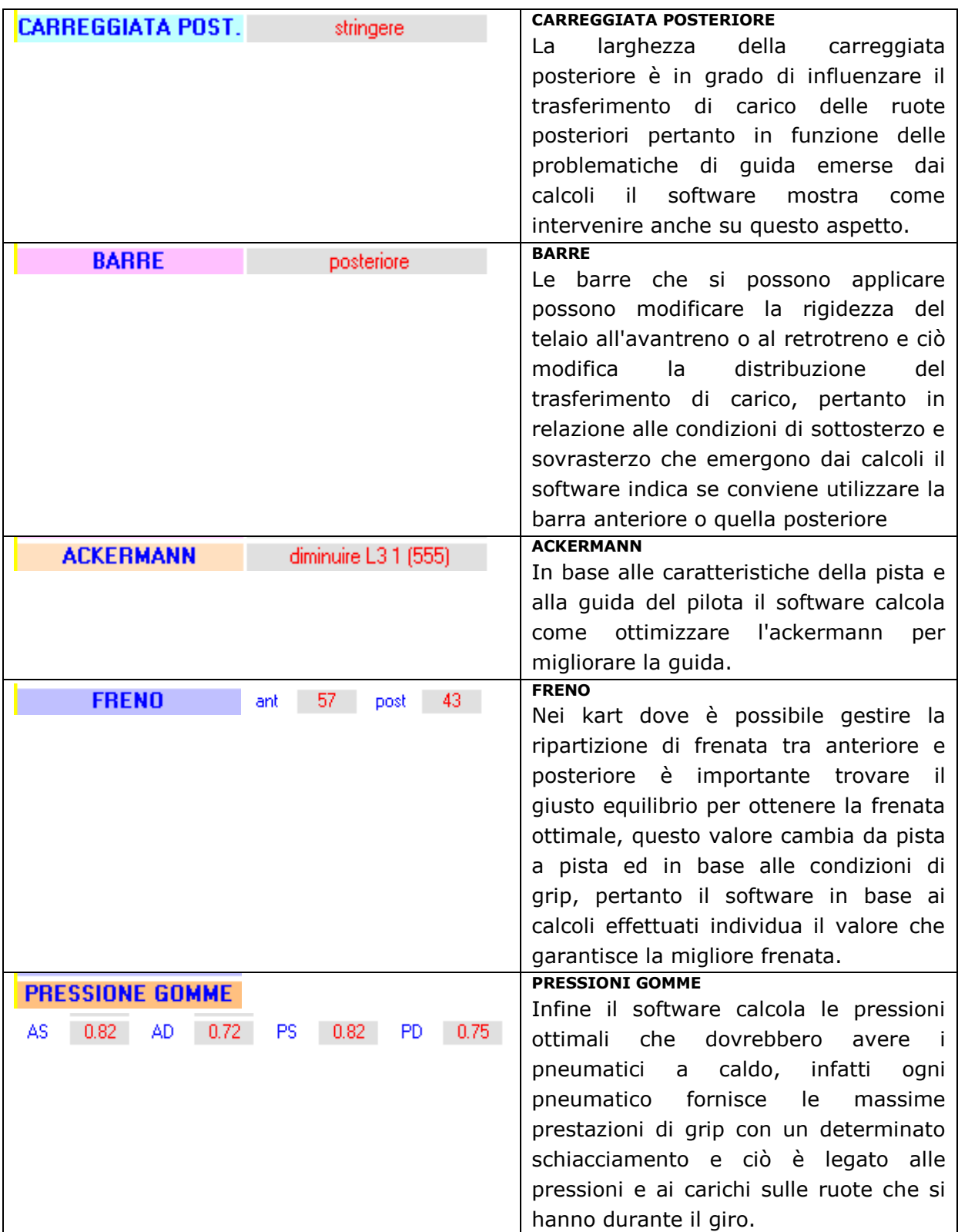

Il software mostra tre indicazioni di modifiche al SET-UP, uno per ottimizzare globalmente il kart, uno invece che permette di migliorare la fase di frenata e di ingresso curva, ed uno invece per migliorare esclusivamente la trazione e l'uscita curva. La scelta tra i setup da utilizzare andrà orientata in base alle necessità che il pilota maggiormente lamenta a fine turno.

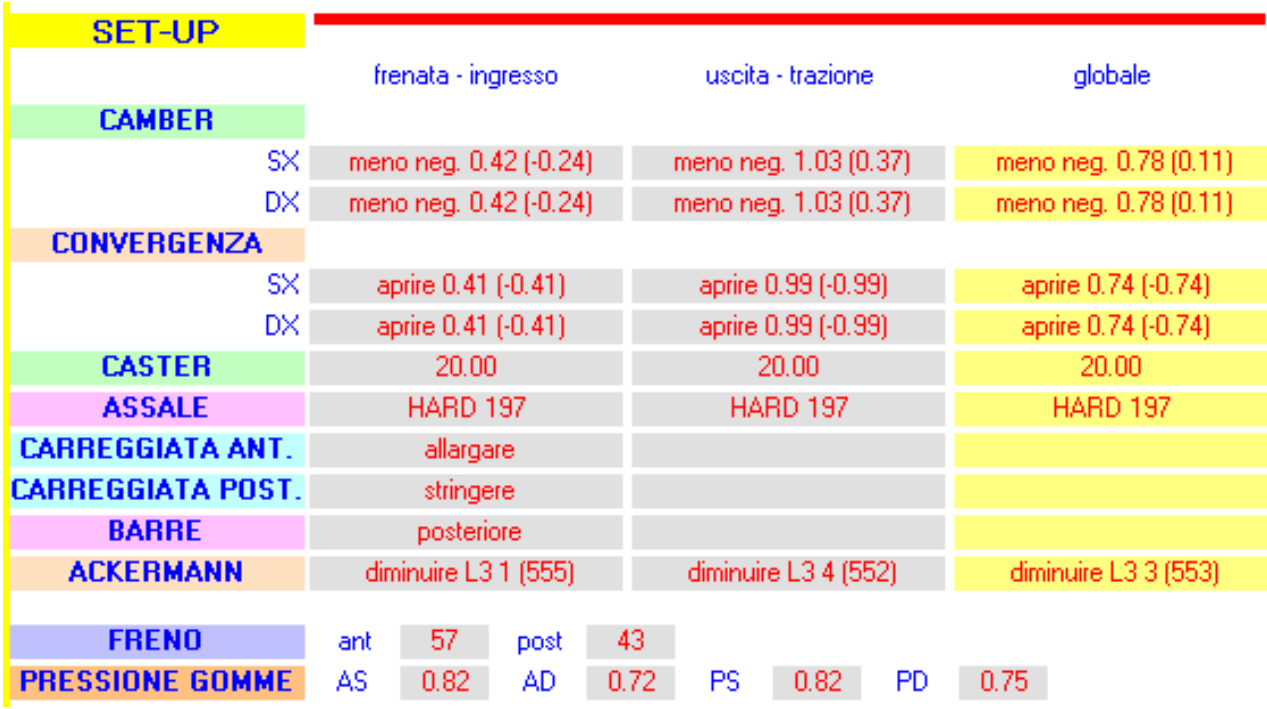

Inoltre il software KART ANALYSIS calcola come devono essere regolate le pressioni delle gomme per avere il miglior comportamento del pneumatico nelle diverse situazioni di temperatura e numero di giri da compiere.

# Calcola le pressioni per avere il **miglior comportamento subito nei primi giri**

(primo giro), e questi valori devono essere usati ad esempio in qualifica o se in gara si ha bisogno di fare una partenza aggressiva.

Il software calcola poi le pressioni che si devono usare se invece si vuole avere il **comportamento ottimale negli ultimi giri** (ultimo giro).

Infine calcola il compromesso per avere il **comportamento mediamente migliore durante tutto il run** (medio).

Oltre a questi il software fornisce indicazioni per usare la pressione gomme per **migliorare il feeling del pilota nel caso avverta sovrasterzo o sottosterzo**.

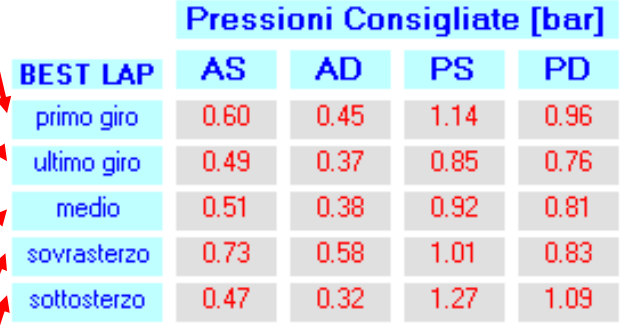

Oltre ai risultati principali per la messa a punto di telaio e gomme il software Kart Analysis in pochi secondi effettua anche il calcolo di tutte le grandezze significative per valutare il comportamento di telaio e pneumatici.

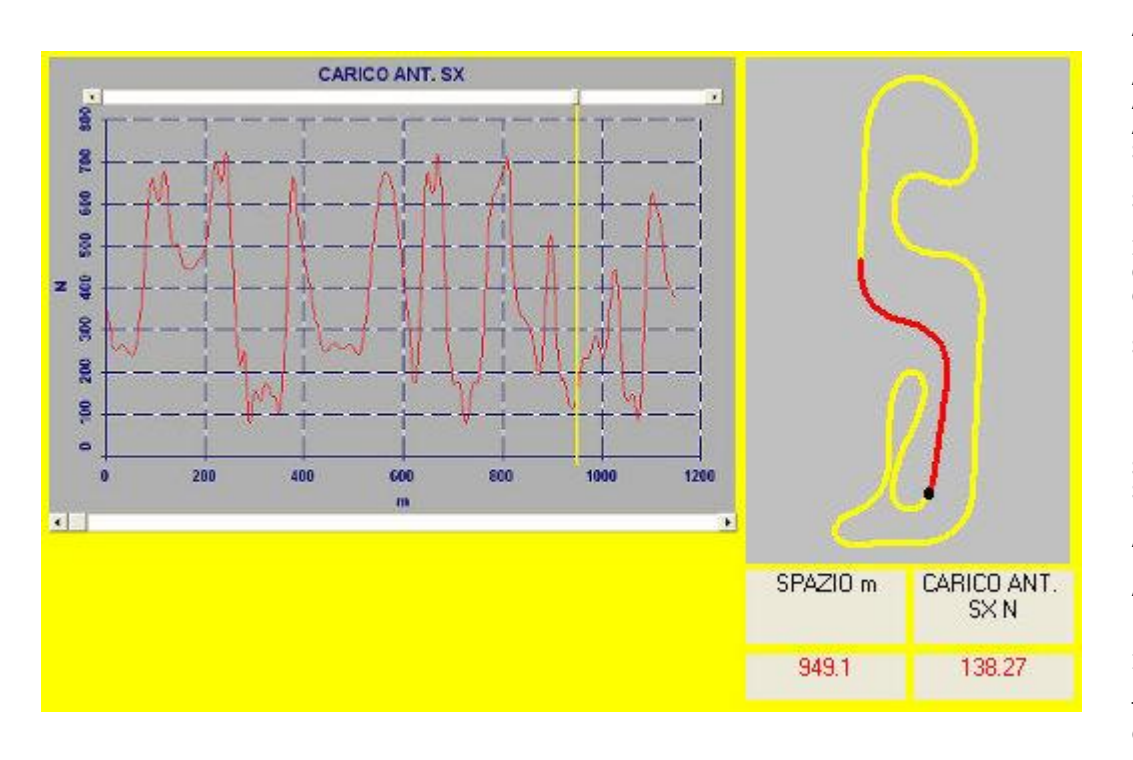

ANGOLO di DERIVA ANGOLO di ASSETTO ANGOLO STERZO REALE ERRORE di STERZATA MOMENTO IMBARDANTE CARICO RUOTE **CAMBER** DINAMICO SOLLEVAMENTO RUOTE FORZE LONGITUDINALI FORZE LATERALI SLIP RATIO SLIP ANGLE ELLISSE ADERENZA ANT. ELLISSE ADERENZA POST. MARCIA INSERITA POTENZA TEMPERATURA GOMME

## **Confronto risultati**

Il software Kart Analysis vi consente inoltre di confrontare il comportamento del kart in due diverse sessioni, in tal modo potrete vedere direttamente gli effetti prodotti dalle eventuali modifiche di set-up ecapire immediatamente se vi state muovendo nella corretta direzione. Inoltre potrete vedere come modificare il set-up al cambiare delle condizioni della pista.

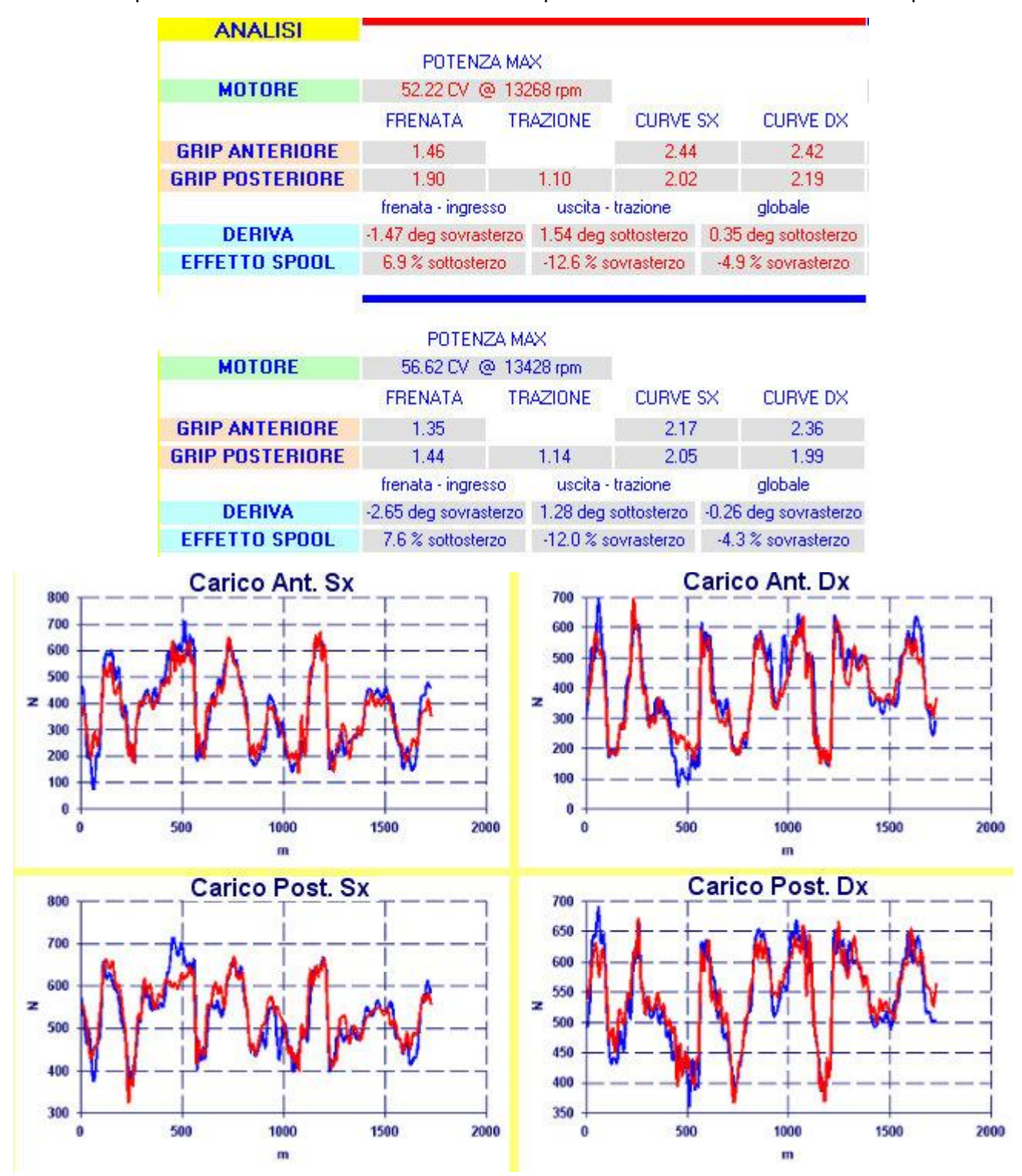

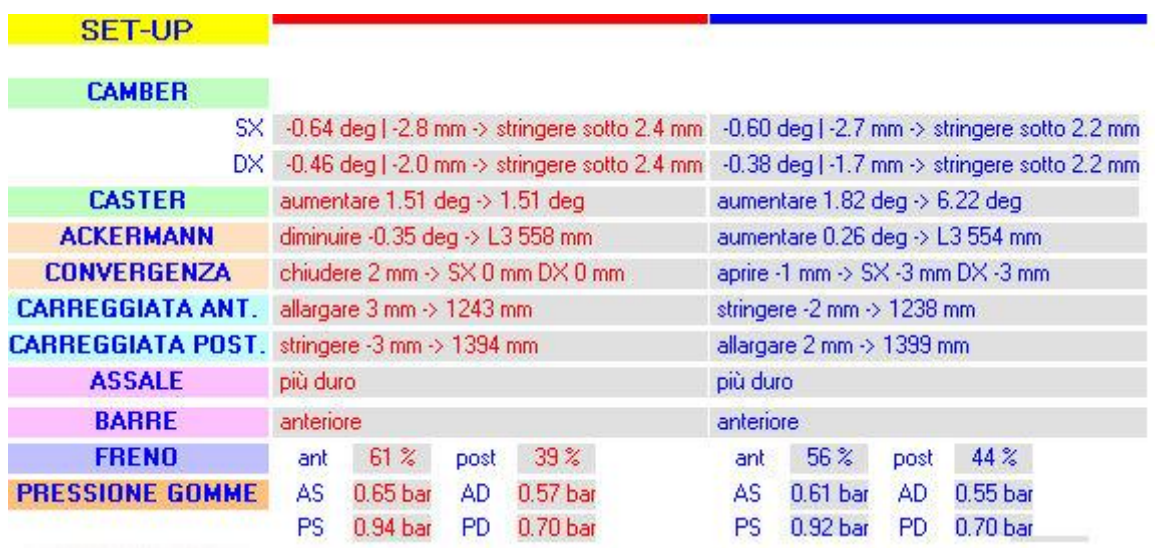

Come avete visto in questa breve presentazione **il software Kart Analysis vi permette di sfruttare realmente la vostra acquisizione dati**.

Infatti grazie a questo software i dati che raccoglie la vostra acquisizione vengono utilizzati per **farvi vedere direttamente come sta lavorando il vostro kart, calcolando tutte le grandezze significative del comportamento del telaio e dei pneumatici**.

Con **Kart Analysis potrete quindi avere le risposte che vi servono per intervenire sul set-up nella corretta direzione e l'analisi dei dati acquisiti diventerà facile e veloce**, dandovi un aiuto molto più grande rispetto a quanto non si possa fare dalla lettura dei semplici dati acquisti.